## **SIGNATURA DE DOCUMENT PDF (PAS A PAS)**

El tutorial proposa la signatura d'un document per signar, en format PDF i amb dues signatures a incrustar, només es signarà una de les dues, per exemple la primera.

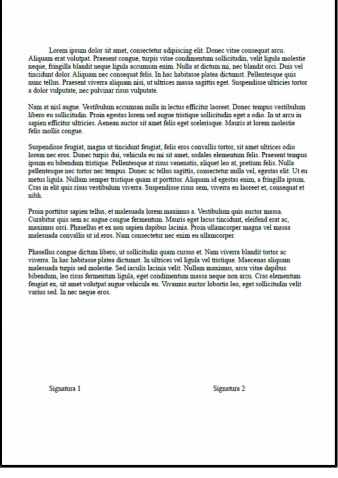

- Obrir el document amb l'Adobe Acrobat Reader (el tutorial utilitza la versió DC).
- Des de Adobe Acrobat Reader DC, obrir les eines de signatura:

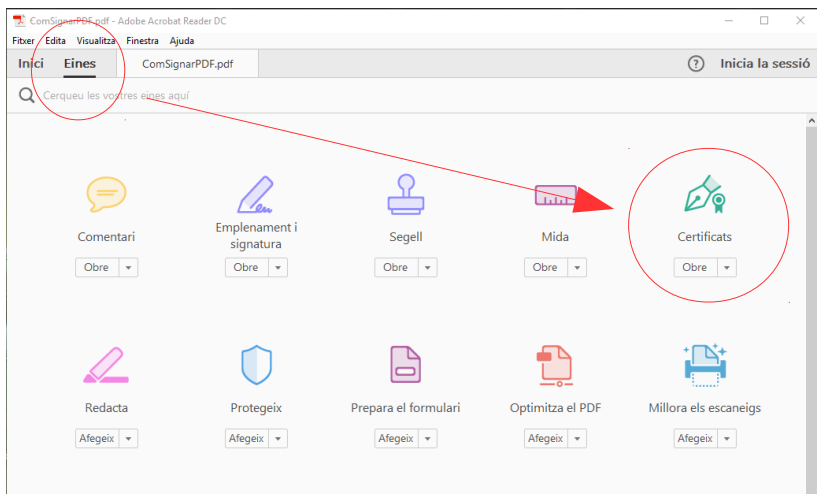

- Seleccionar *Signar digitalment*

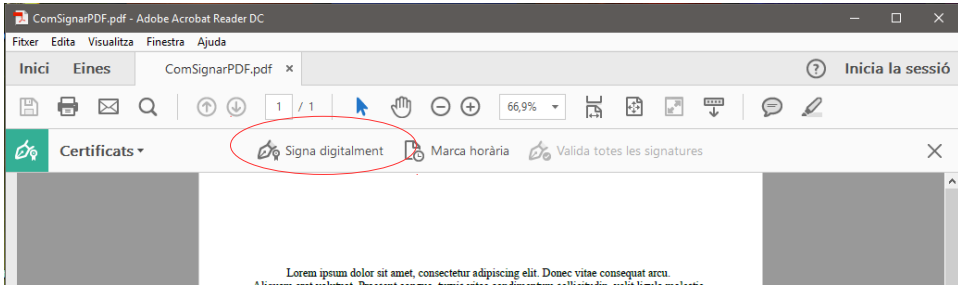

El cursor deixarà crear un requadre de signatura al document, emplaçar aquest on volguem signar i arrastrar amb el botó esquerre de la rateta per poder dimensionar el requadre.

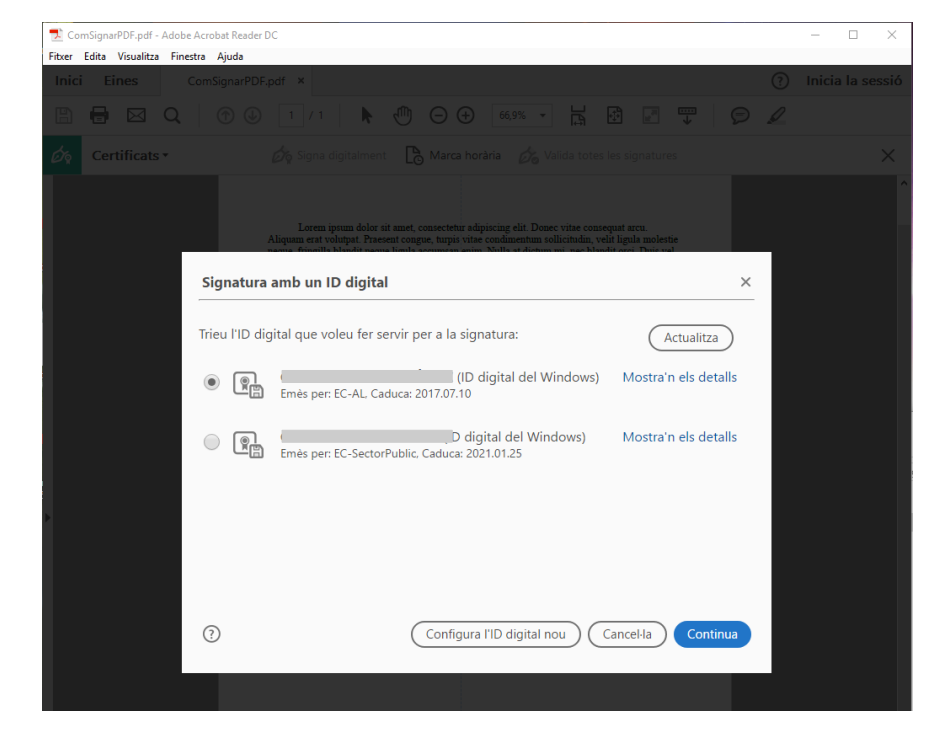

Un cop fet, apareixerà el menú per escollir la signatura digital d'entre les que ja hi ha configurades a l'ordinador.

- Seleccionar el certificat, prémer continuar i assegurar-se que NO ESTÀ MARCADA LA OPCIÓ BLOQUEJAR EL DOCUMENT.

- Abans de fer la signatura, l'Acrobat demanarà on guardar el document signat (És recomanable canviar el nom del document).

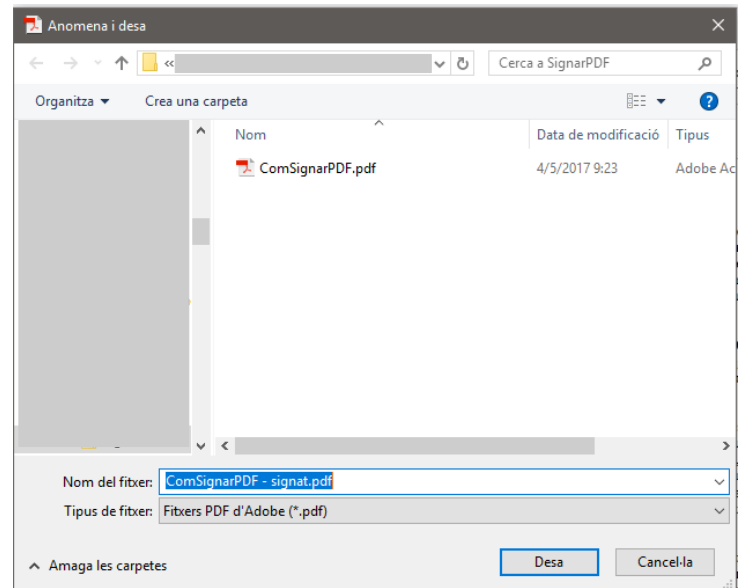

- Introduir el PIN si cal:

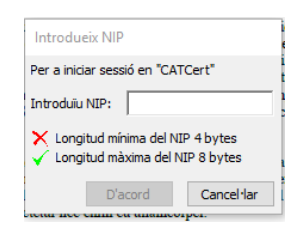

- El document ja ha quedat signat digitalment:

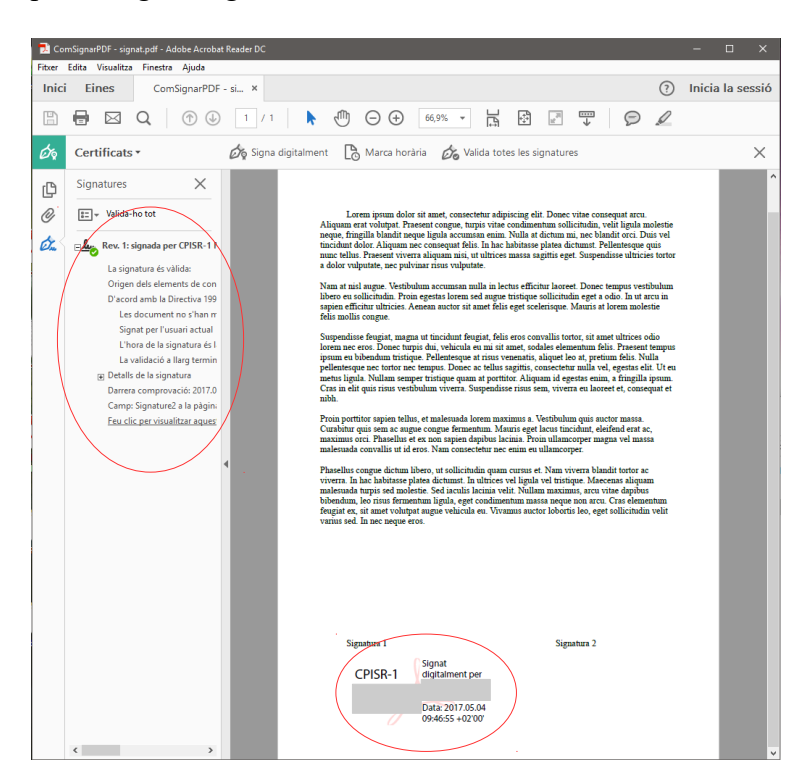

**IMPORTANT: No prémer el botó de guardar el document un cop signat ni desar el document al sortir. Fer-ho implica canviar la data de modificació del document i per tant, invalidar la signatura.**

El document està llest per enviar al següent signador.